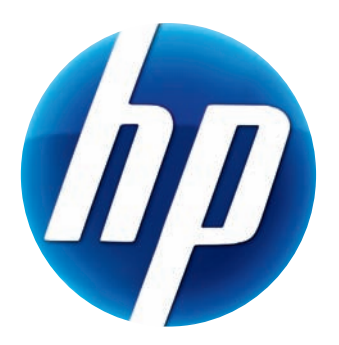

# HP Webcam 使用手冊

v4.3.TC Part number: 5992-4251

© Copyright 2008–2009 Hewlett-Packard Development Company, L.P.

手冊中所包含之資訊可隨時更改,恕不另行通知。

HP 產品和服務的唯一擔保列於隨產品和服務所附的明示保證聲明中。本文件的任何部分都不可 構成任何額外的擔保。HP 不承擔本文件技術或編輯錯誤或疏失的責任。

#### 產品註冊

註冊既快速又簡單,並且提供:電子郵件更新 - 包含產品增強功能、最新支援警示及您擁有的 產品所專用的驅動程式更新之相關通知。

如需更快速的說明,請於 **<https://register.hp.com>** 註冊您最近購買的產品

目錄

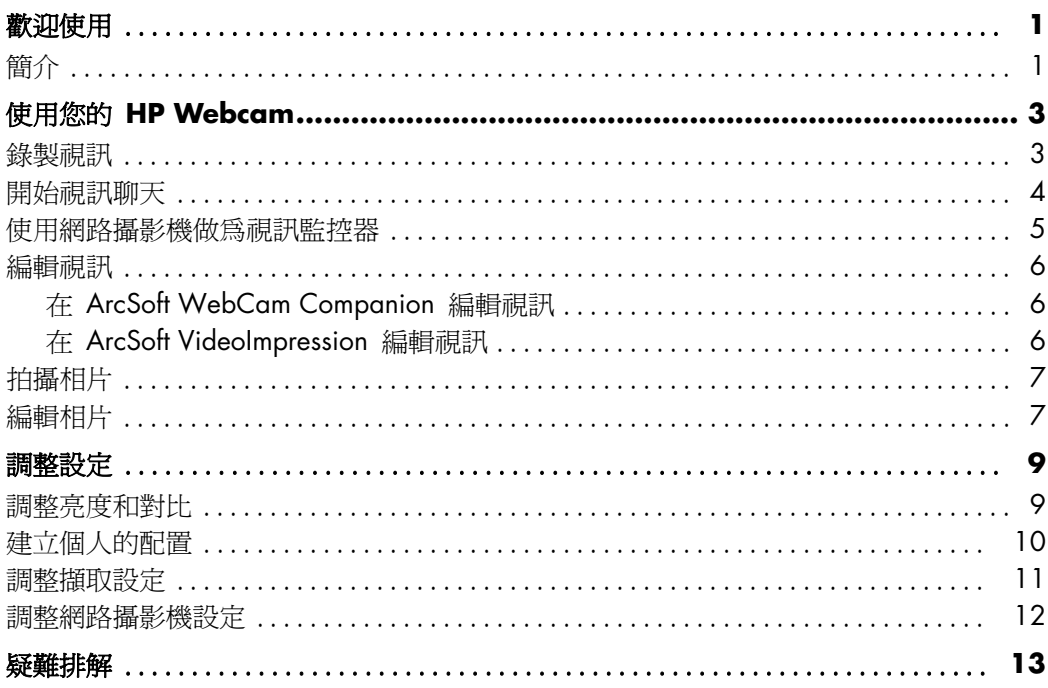

- **4** 內建麥克風
- **2** [HP 即時通訊 ] 按鈕 **3** [ 拍照 ] 按鈕
- 
- **1** [ 錄製視訊 ] 按鈕
- 
- **5** USB 接頭

**6** 可調整式固定夾

**7** LED 狀態燈 **8** 攝影機鏡頭

**1 2 3 8** ି **7**⊃ **4**  $\phi$ **6** WA **5**

<span id="page-4-1"></span>簡介

本手冊說明如何使用網路攝影機,錄製視訊、進行視訊聊天、 將網路攝影機作為安全攝影機、拍攝相片並調整網路攝影機設定。

- HP 超值型自動對焦網路攝影機
- HP 豪華型網路攝影機

<span id="page-4-0"></span>恭喜您購買下列產品:

歡迎使用

# 使用您的 **HP Webcam**

#### <span id="page-6-1"></span><span id="page-6-0"></span>錄製視訊

- 1 按下網路攝影機上的 [錄製視訊 ] 22 按鈕,開啓 ArcSoft WebCam Companion™。
- **2** 如果系統出現提示,選取要儲存視訊的資料夾。
- 3 按下 [錄製視訊 ] ≌ 按鈕或按一下 [記錄視訊 ] 開始記錄視訊。
- 4 再按下 [ **錄製視訊** ] 22 按鈕一次,或按一下 [ 停止錄製 ], 停止錄製視訊。
- **5** 選擇下列其中一個按鈕:
	- [郵件發送 ]:可讓您利用電子郵件附件傳送視訊。
	- [儲存至本機的磁碟機中 ]: 可讓您在電腦中儲存視訊。
	- **[VideoImpression**]:開啓要在 ArcSoft VideoImpression<sup>®</sup> 編輯的視訊。

若要瞭解更多關於使用 ArcSoft WebCam Companion 的資訊,請按一下 [ 說明 ] 功能表。

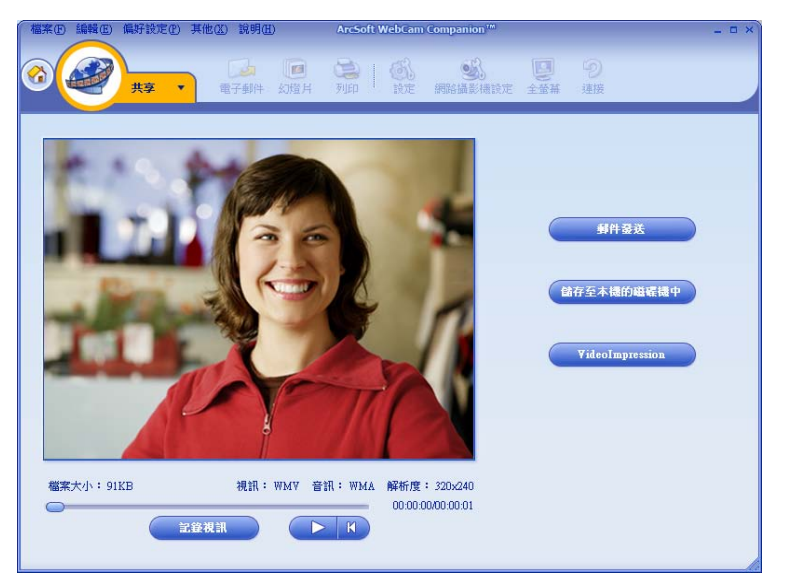

<span id="page-7-0"></span>開始視訊聊天

您可在最受歡迎的即時通訊 (IM) 應用程式 新增即時視訊 (需連線 ISP):

- AOL<sup>®</sup> Instant Messenger<sup>™</sup> (AIM<sup>®</sup>)
- Windows Live<sup>™</sup> Messenger
- Yahoo!® Messenger
- Skype®
- **1** 按下網路攝影機上的

[**HP** 即時通訊 ] 按鈕。

- **2** 選取想要使用的即時通訊 (IM) 應用程式。
- **3** 如果系統提示,按照螢幕上的指示, 安裝並設定 IM 應用程式。
- **4** 按照 IM 應用程式所附文件載明的視訊 聊天步驟。

注意事項: [HP 即時通訊按鈕設置 ] 選項只 會在初次設定時出現。下一次按下 [HP 即時通訊 ] 按鈕時,會自動開啟選取的 IM 應用程式。

若要在完成初始設定後,選取不同的 IM 應 用程式,請開啓 [ 開始 ] 功能表,然後按一 下 [ 所有程式 ] > [**ArcSoft Magic-i 3**] > [**HP Instant Chat Button Setup**]。

現在已經準備好為即時視訊聊天, 增添特效,並從您的電腦硬碟播放視訊。 若要暸解更多使用 ArcSoft Magic-i™ 3 的資訊,按一下 Magic-i 3 視窗右上角的 [ 說明 **?**] 圖示。

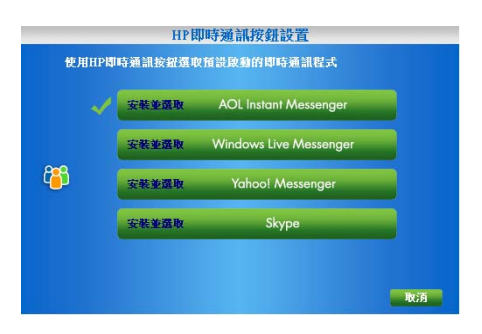

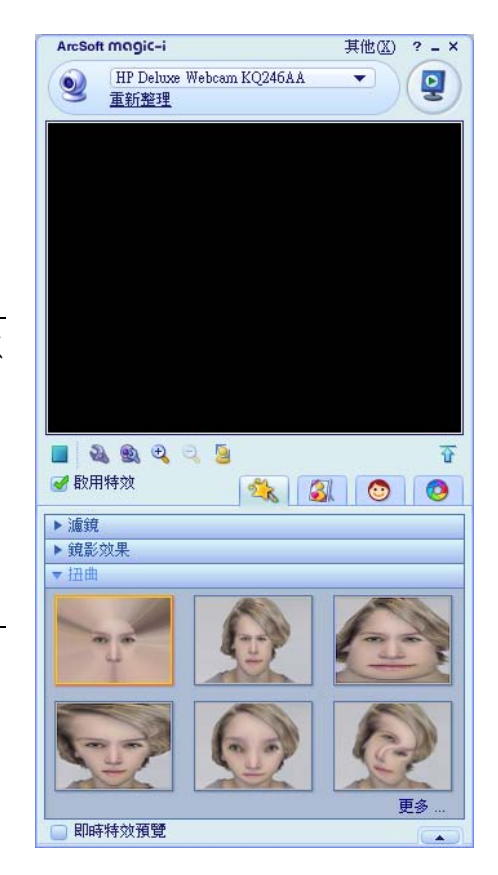

#### <span id="page-8-0"></span>使用網路攝影機做為視訊監控器

- **1** 連按兩下 Windows® 桌面上的 [**WebCam Companion**] 圖示。
- 2 按一下 [監控] <mark>?</mark>。
- **3** 按一下 [ 開始監控 ] 開始監控作業。
- **4** 按一下 [ 停止監控 ] 結束監控作業並儲存視訊到電腦中。

如果想要透過電子郵件傳送視訊快照、上傳視訊到 FTP 網站, 或變更媒體資料夾的位置, ArcSoft WebCam Companion 可以完成所有的功能, 並且提供更多功能。若要瞭解更多關於使用 ArcSoft WebCam Companion 的資訊, 請按一下 [ 說明 ] 功能表。

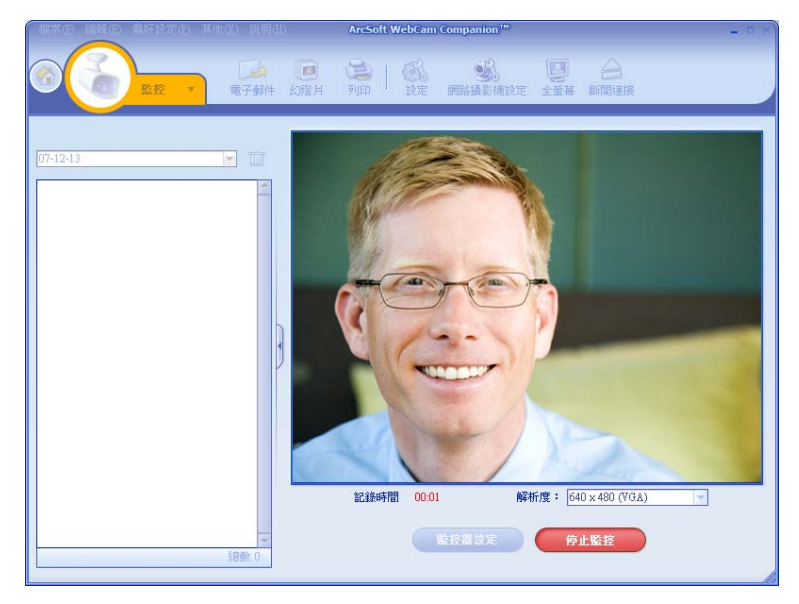

秘訣:若您的網路攝影機錄製到沒有活動的時段,請按一下 [監控設定] 並將感應度滑桿調到較低的設定。

<span id="page-9-0"></span>編輯視訊

您可以在 ArcSoft WebCam Companion 或在 ArcSoft VideoImpression 中編輯視訊。 如果只要使用基本的編輯功能,請使用 ArcSoft WebCam Companion, 若要使用進階的功能,請使用 ArcSoft VideoImpression。

<span id="page-9-1"></span>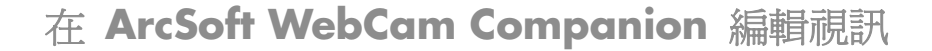

**1** 連按兩下 Windows 桌面上的 [**WebCam Companion**] 圖示。

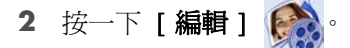

3 選取想要編輯的視訊,然後按一下 [編輯視訊 ]。

若要瞭解更多關於特定編輯功能的資訊, 按一下 [說明] 功能表。

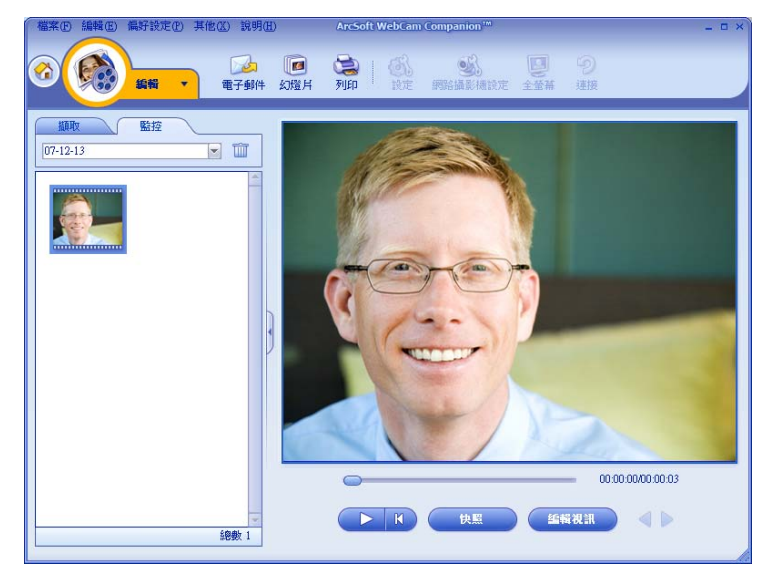

<span id="page-9-2"></span>在 **ArcSoft VideoImpression** 編輯視訊

- **1** 連按兩下 Windows 桌面上的 **ArcSoft VideoImpression** 圖示。
- **2** 按一下 [ 打開舊的專案 ]。
- **3** 選取想要編輯的視訊。

若要暸解關於使用 ArcSoft VideoImpression 的資訊,請按一下 [說明] 功能表。

### <span id="page-10-0"></span>拍攝相片

- 1 按下網路攝影機上的 [拍照] 24 按鈕,開啓 ArcSoft WebCam Companion。
- 2 再按下 [拍照] 24 按鈕一次或按一下 [擷取] 拍攝相片。

若要瞭解更多關於使用 ArcSoft WebCam Companion 拍攝相片的資訊,按一下 [ 說明 ] 功能表。

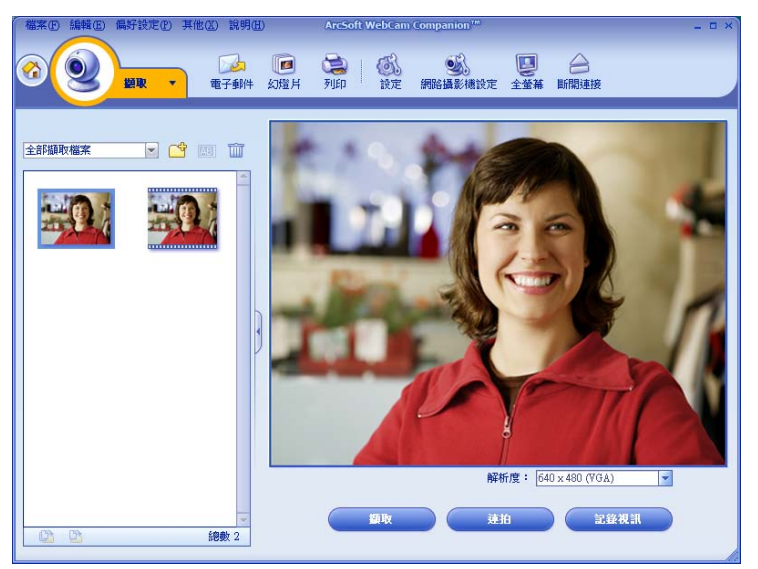

## <span id="page-10-1"></span>編輯相片

**1** 連按兩下 Windows 桌面上的 [**HP Photosmart Essential**] 圖示。

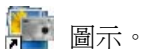

2 按一下 [Photosmart Essential] 視窗右上角的 [說明?] 圖示,瞭解更多有關使用 HP Photosmart Essential 編輯、列印和共享相片的資訊。

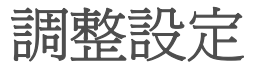

本章節會說明如何調整 ArcSoft Magic-i 3 和 ArcSoft WebCam Companion 中的設定。

#### <span id="page-12-1"></span><span id="page-12-0"></span>調整亮度和對比

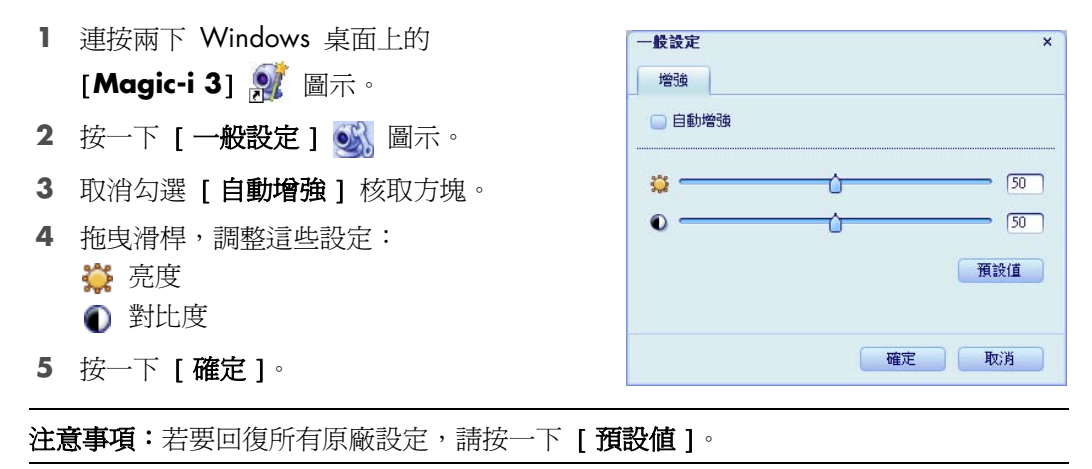

### <span id="page-13-0"></span>建立個人的配置

- **1** 連按兩下 Windows 桌面上的 [**Magic-i 3**] 圖示。
- 2 按一下 [配置] 2 標籤。(如果沒有看到該標籤,請按一下 [展開] <sup>(7)</sup>標籤, 展開畫面。)
- **3** 拖曳滑桿,調整這些設定:
	- 亮度
	- 對比度
	- Gamma
	- 飽和度
	- △ 清晰度
- **4** 按一下 [ 保存配置 ]。
- **5** 輸入配置名稱。
- **6** 按一下 [ 確定 ]。

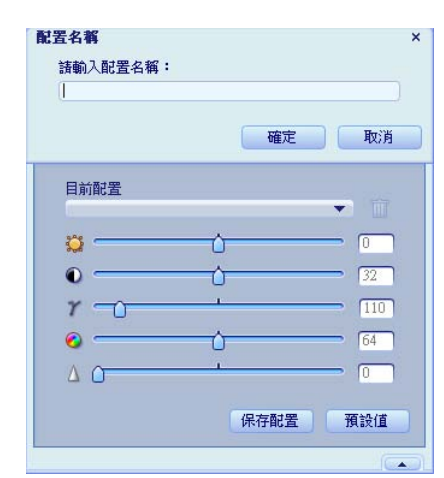

#### 注意事項:

- 若要回復原廠設定,請按一下 [ **預設値** ]。
- 若要套用先前儲存的配置,請從 [ 目前配置 ] 清單選取配置名稱。
- 若要刪除配置,請從 [ 目**前配置** ] 清單選取配置名稱,然後按一下 [ 刪除 ] 而 圖示。

#### <span id="page-14-0"></span>調整擷取設定

**1** 連按兩下 Windows 桌面上的

[**WebCam Companion**] 圖示。

- 2 按一下 [ 擷取 ] 2 。
- 3 按一下 [設定] 6 圖示。
- **4** 調整這些設定:
	- [影像格式]設定靜態影像擷取的預 設檔案格式。
	- [影像品質]設定靜態影像擷取的 預設解析度。
	- [視訊格式]設定想要錄製視訊的預設格式。
	- [視訊品質]設定想要錄製視訊的預設解析度。
	- [ 連拍影像數 ] 設定連拍模式所擷取的影像數量。
	- [ 同步錄音 ] 開啓和關閉網路攝影機的麥克風。
- **5** 按一下 [ 確定 ]。

注意事項:若要回復所有原廠設定,請按一下 [刷新裝置]。

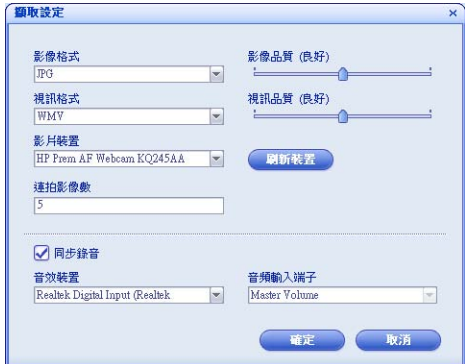

#### <span id="page-15-1"></span><span id="page-15-0"></span>調整網路攝影機設定

- **1** 執行下列其中一個動作:
	- 連按兩下 Windows 桌面上的 [**WebCam Companion**] 圖 示,按一下 [ 擷取 ] 2 然後按一下 [網路攝影機設定] 6 圖示。 ■ 連按兩下 Windows 桌面上的 **[Magic-i 3] 2 圖示,然後按一下** [ 設定 ] 圖示。
- **2** 請執行以下任一作業:
	- 拖曳滑桿,調整個別的設定。
	- (*僅適用於 HP 超值型自動對焦網路 攝影機***)** 取消勾選 [ 自動對焦 ] 核取方塊,然後拖曳 [ 對焦 ] 滑桿, 手動調整焦距。

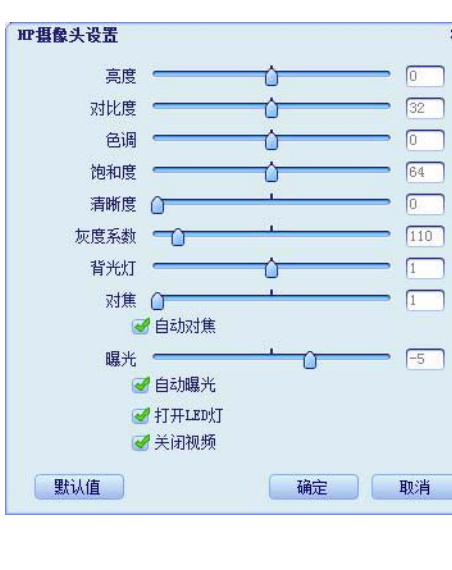

- **3** (僅適用於 Magic-i 3)請執行以下任一作業:
	- 取消勾選 [ 自動曝光 ] 核取方塊,然後拖曳 [ 曝光 ] 滑桿,手動調整曝光。
	- 取消勾選 [ **開啓 LED**] 核取方塊,關閉 LED 燈。
	- 勾選 [ 關閉視訊 ] 核取方塊,關閉視訊輸入。關閉視訊時,別人將無法透過視訊 看到您的影像,但仍可以聽見聲音。
- **4** 按一下 [ 確定 ]。

注意事項:若要回復原廠設定,請按一下 [ 預設值 ]。

## 疑難排解

<span id="page-16-0"></span>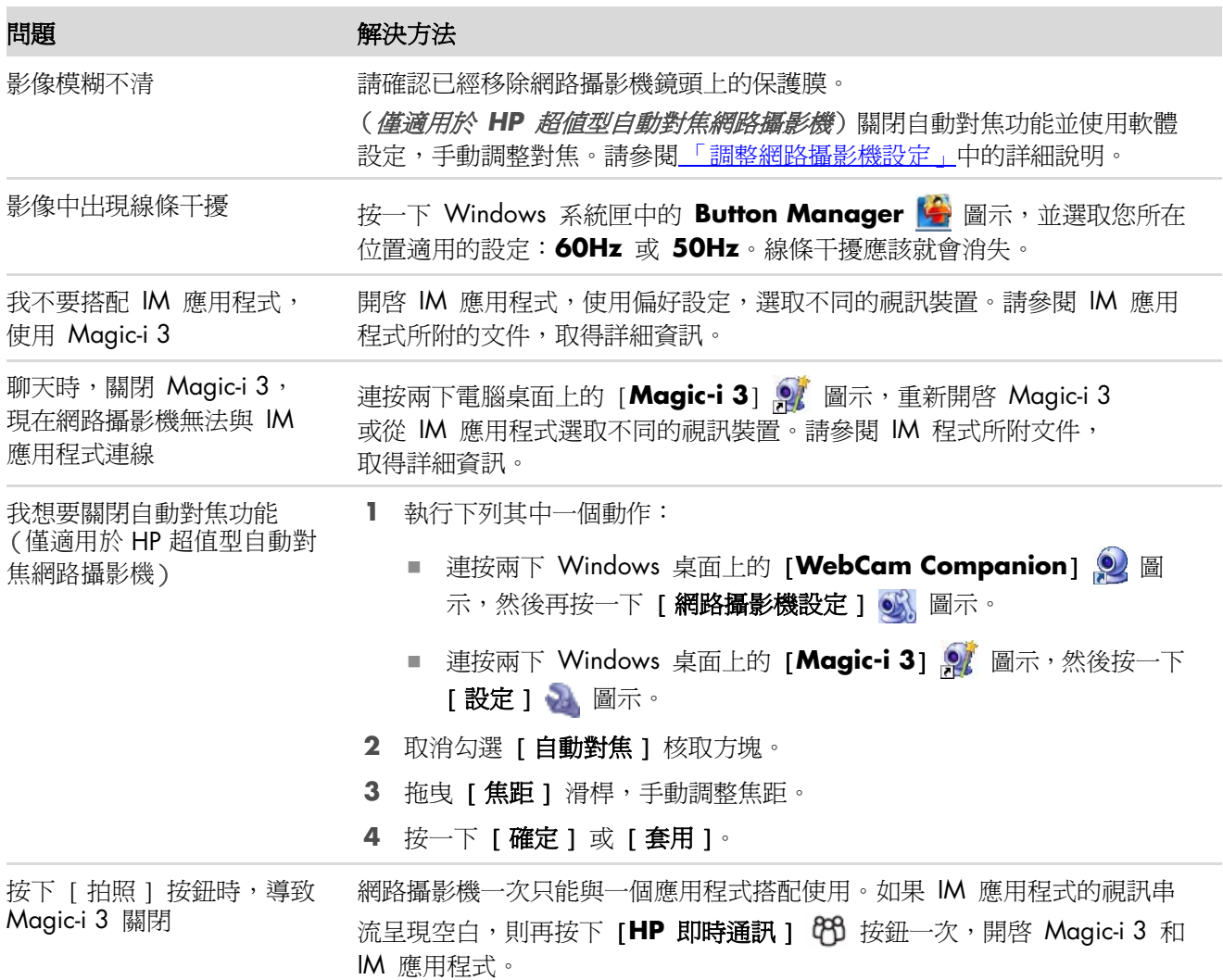

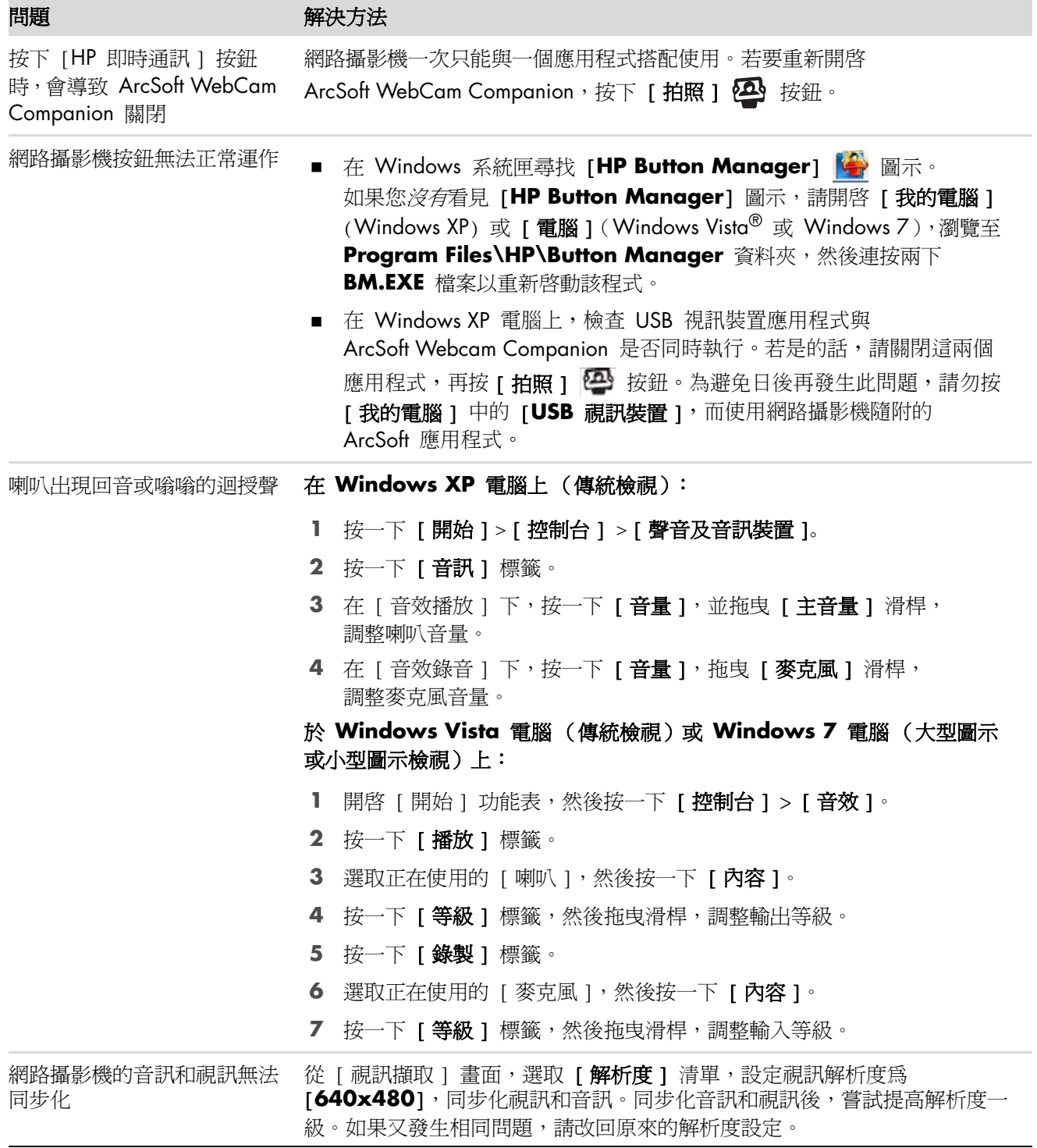

若仍需其他說明資訊,請洽詢網路攝影機的保證書上所列的服務支援專線或參閱保證書上所提供的網站資訊。